# **Mitglied werden und alle Möglichkeiten von Silberprojekt nutzen**

Wenn Sie www.silberprojekt.ch voll nutzen wollen, mit Zugriff auf die Inhalte in den Downloadboxen, müssen Sie die Clubmitgliedschaft erwerben. So gehen Sie vor:

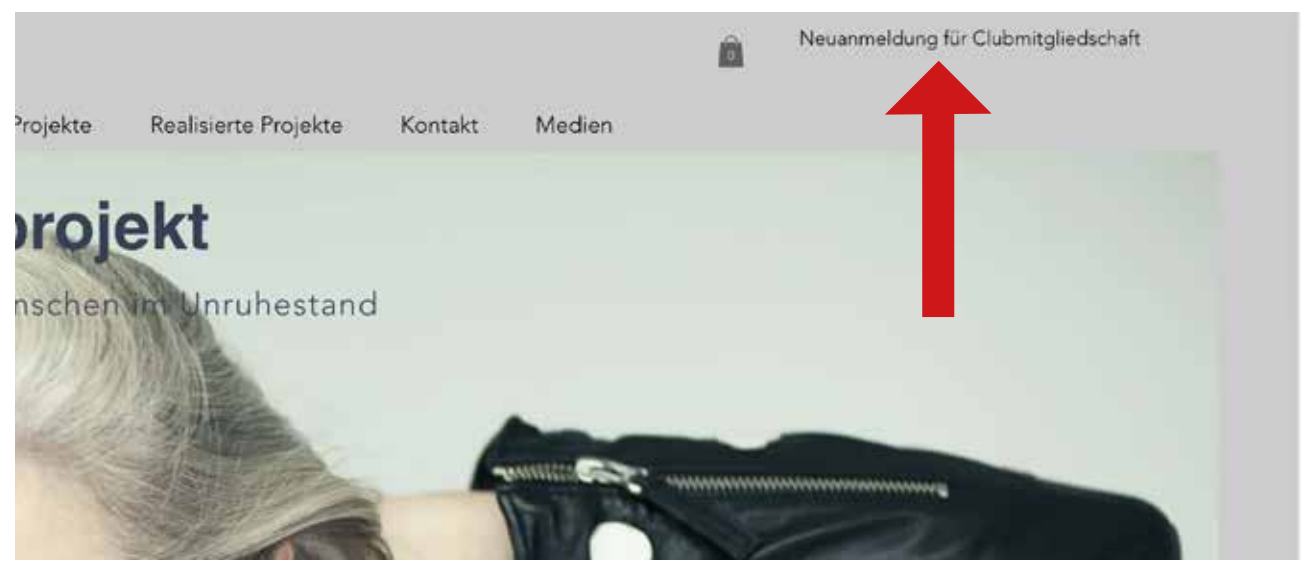

## **Schritt 1**

Auf der Eingangsseite www.silberprojekt.ch klicken Sie rechts oben auf «Neuanmeldung für Clubmitgliedschaft».

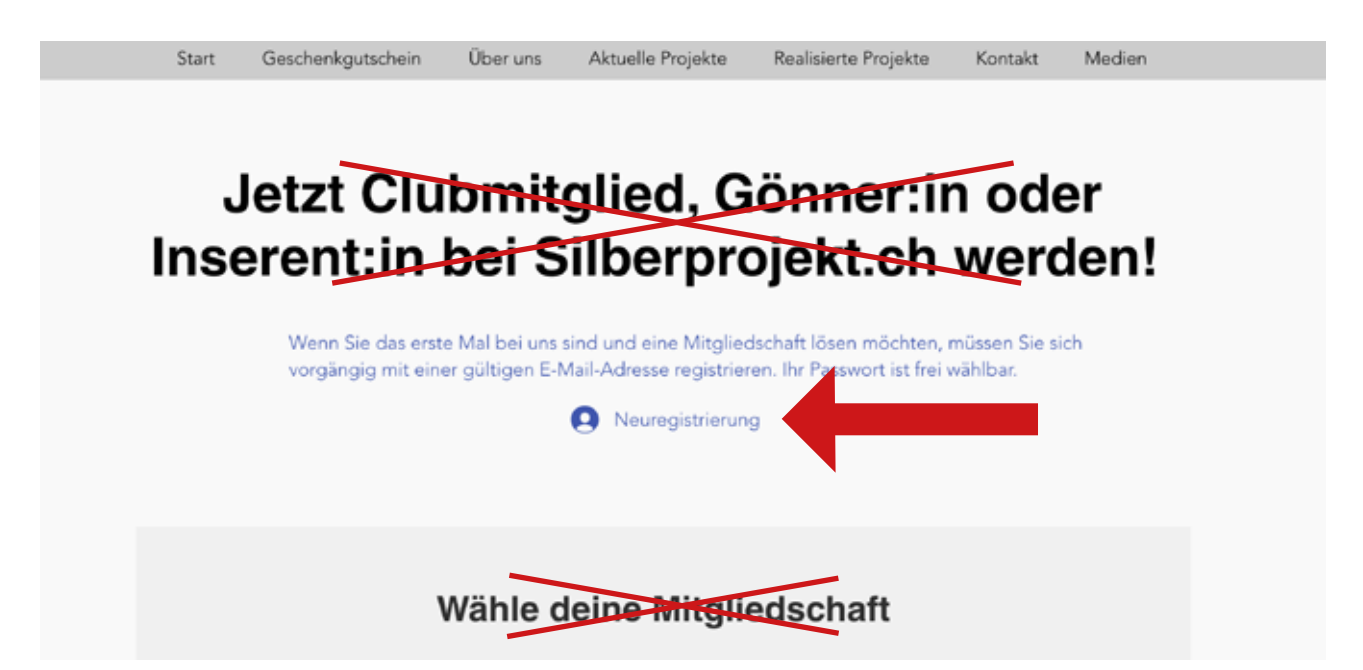

## **Schritt 2**

Vorerst ist hier nur das Blaugeschriebene wichtig. Klicken Sie auf «Neuregistrierung».

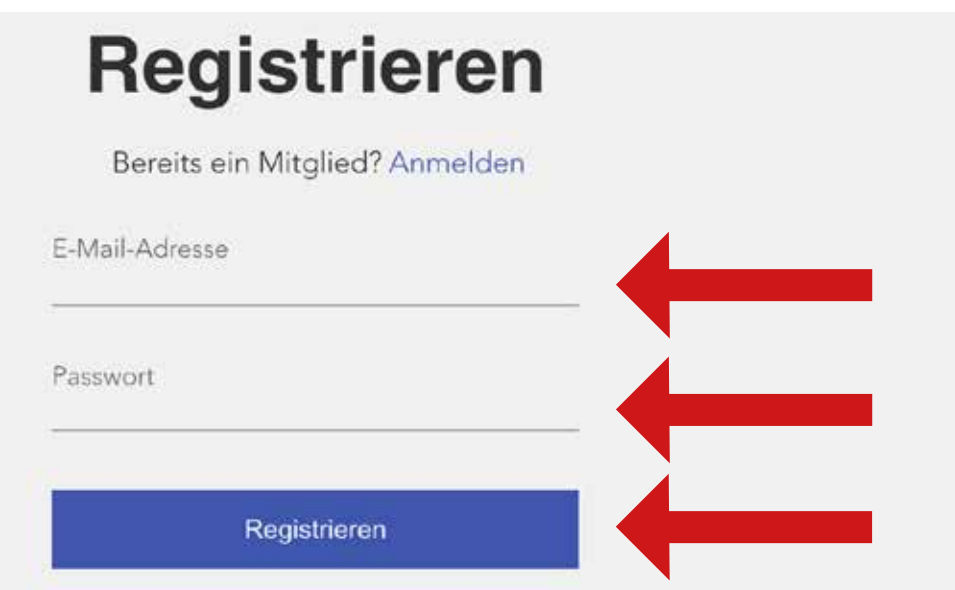

## **Schritt 3**

Setzen Sie hier Ihre E-Mail-Adresse ein. Dann: setzen Sie ein Passwort Ihrer Wahl ein. Wenn Sie ein neues Passwort definieren, schreiben Sie es zusätzlich irgendwo auf. Dann klicken Sie auf «Registrieren» im blauen Balken.

> Jetzt kündet Ihnen das System an, dass Sie ein E-Mail mit einem 6-stelligen Code erhalten werden.

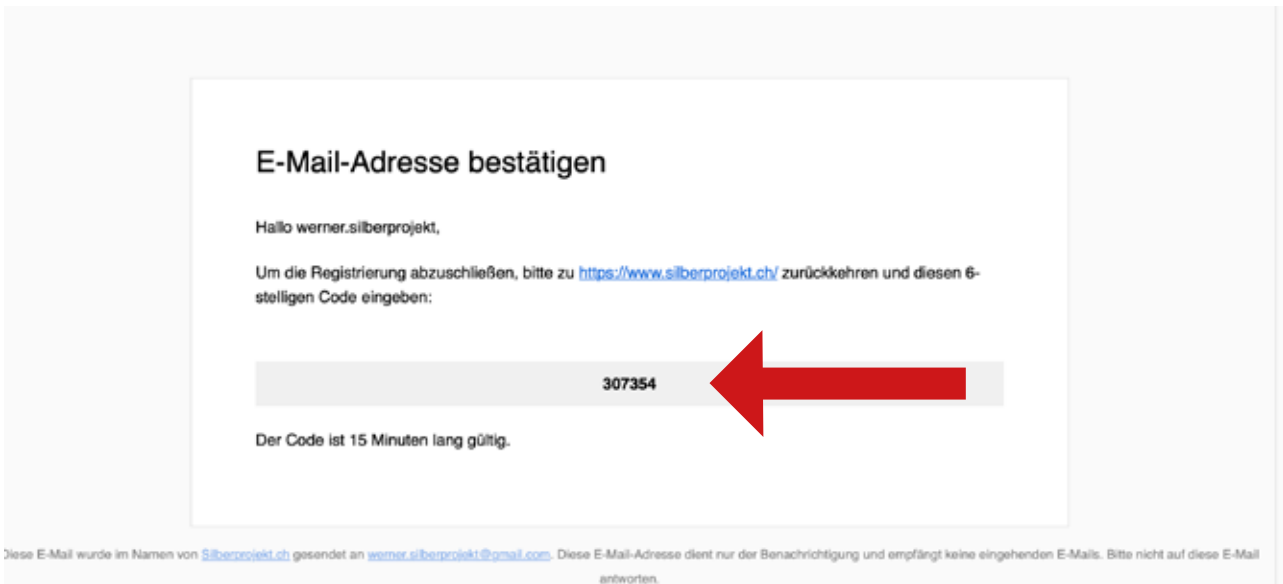

# **Schritt 4**

Suchen Sie das Mail in Ihrem Mail-Eingang. Wenn Sie nichts finden, evtl. auch im Spamordner nachschauen. So sieht das Mail aus. Kopieren oder notieren Sie den 6-stelligen Code im grauen Balken und kehren Sie und in den Registrierungsprozess in Ihrem Browser zurück. Sie sollten automatisch auf das Fenster wie in der nächsten Abbildung gezeigt zurückkommen.

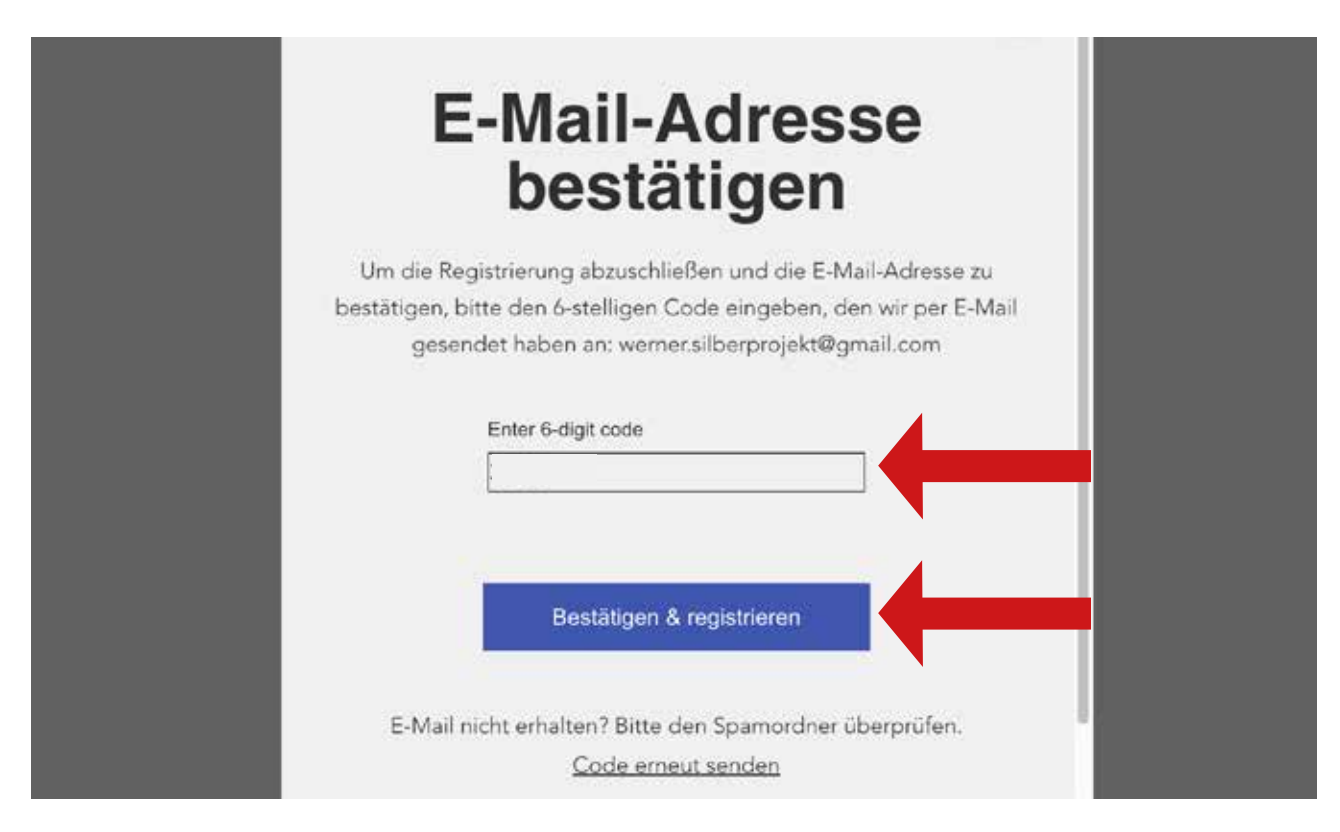

# **Schritt 5**

Setzen Sie den erhaltenen 6-stelligen Code ins Codefeld ein klicken Sie «Bestätigen und registrieren» im blauen Balken. Das System führt Sie automatisch auf die Seite mit der blauen Schrift zurück. Siehe Abbildung unten.

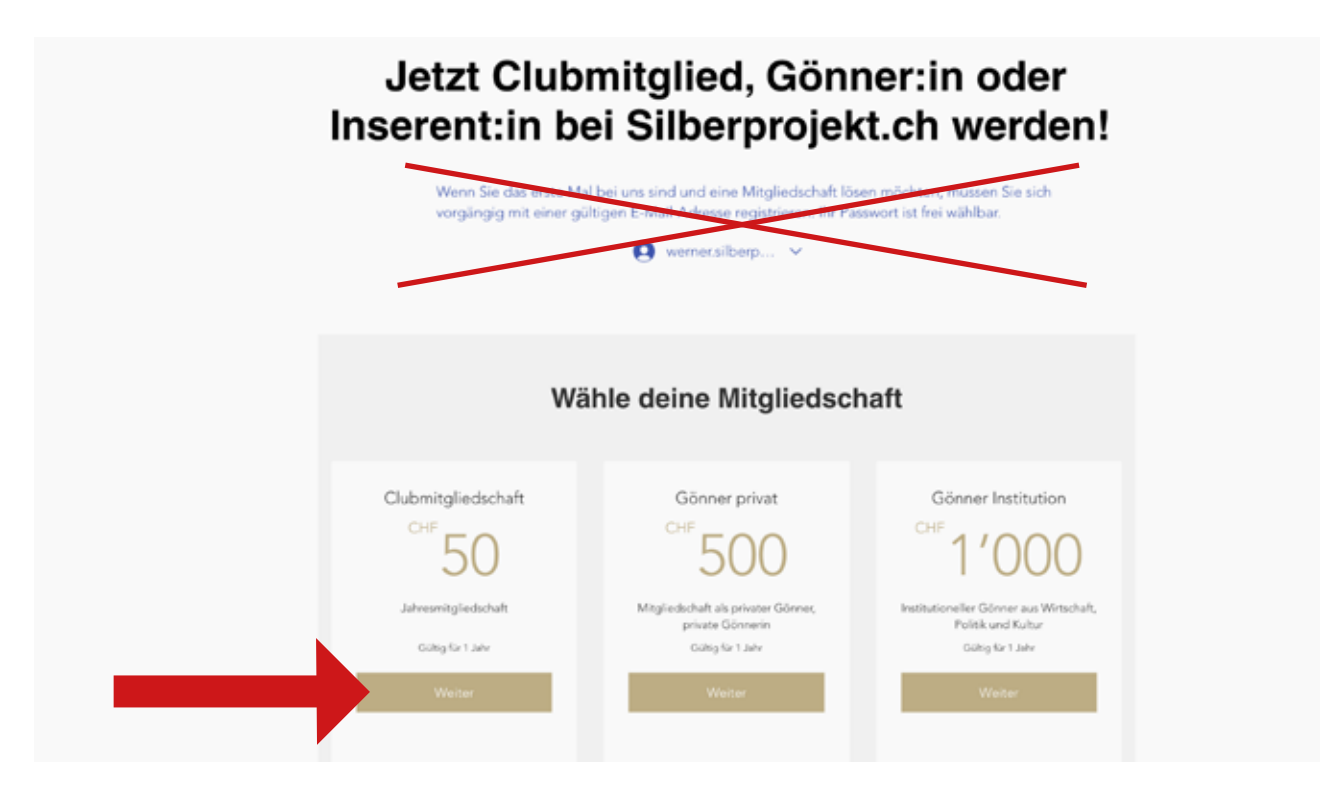

# **Schritt 6**

Jetzt ist Ihre Registrierung abgeschlossen. Denken Sie sich das Blaugeschriebene weg und wählen Sie nun Ihre Mitgliedschaft aus. Sie entscheiden sich in diesem Beispiel für eine Clubmitgliedschaft (CHF 50) und klicken «Weiter» im goldenen Balken an.

Kasse

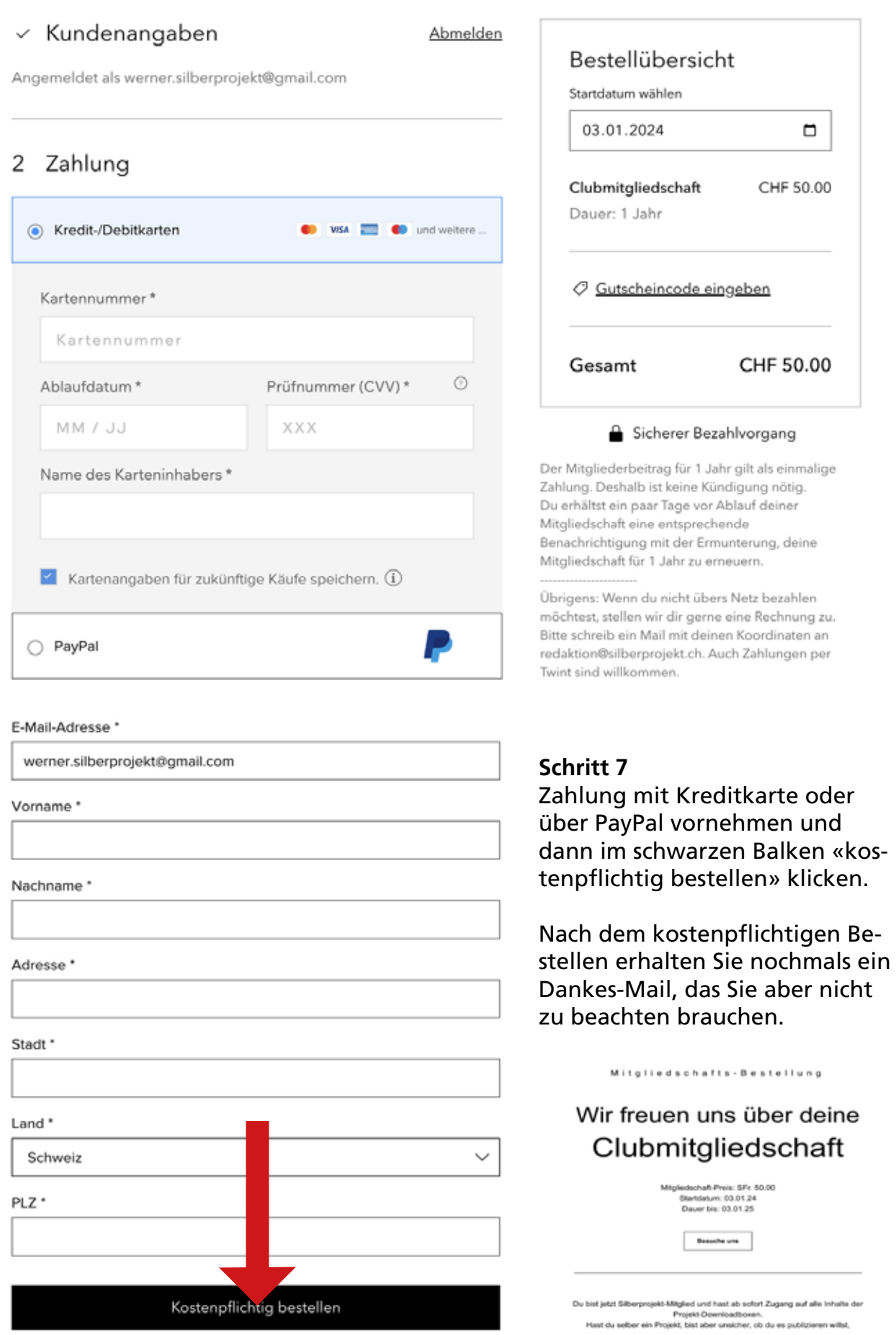

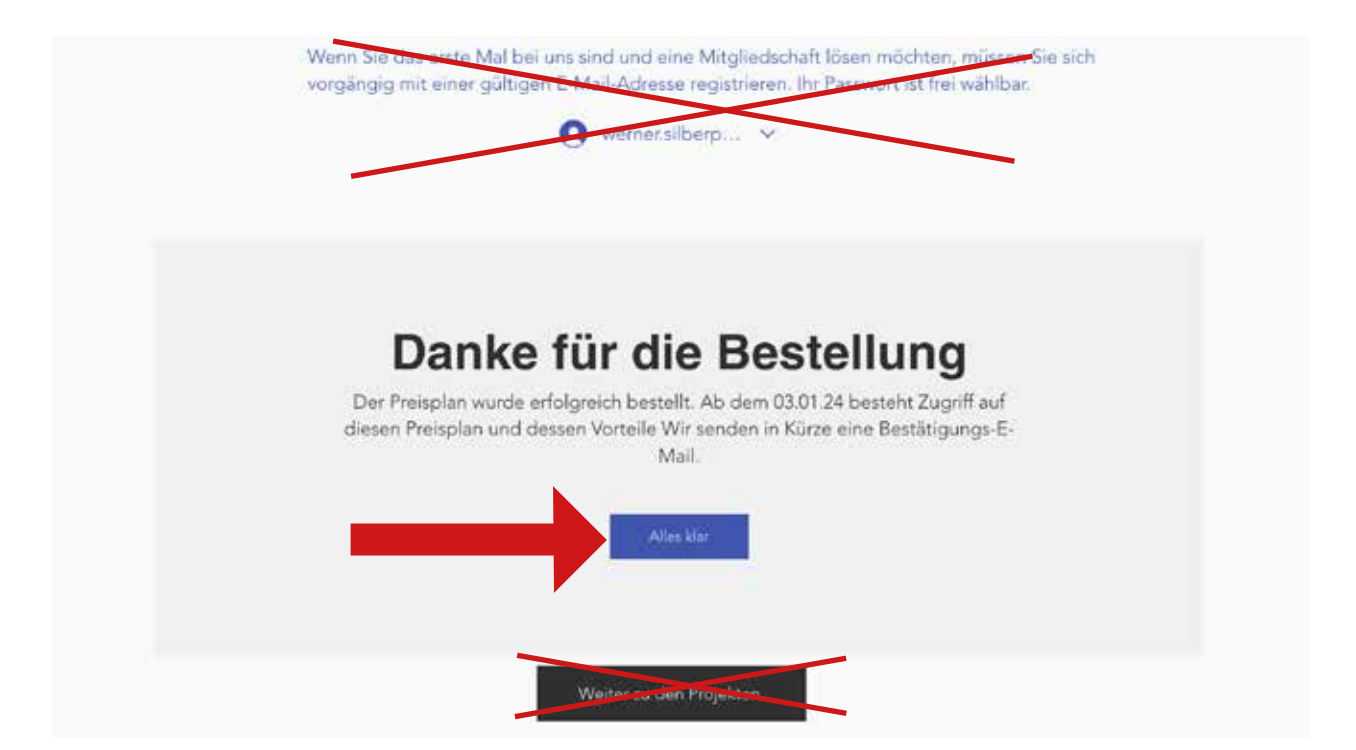

#### **Schritt 8**

Und wieder erscheint die Seite, die wir schon kennen. Diesmal mit einem Dank für die Bestellung. Beachten Sie die durchgestrichenen Sachen nicht, sondern klicken Sie in den blauen Balken «Alles klar». Sie gelangen auf die Silberprojekt Eingangsseite und sind jetzt startklar!

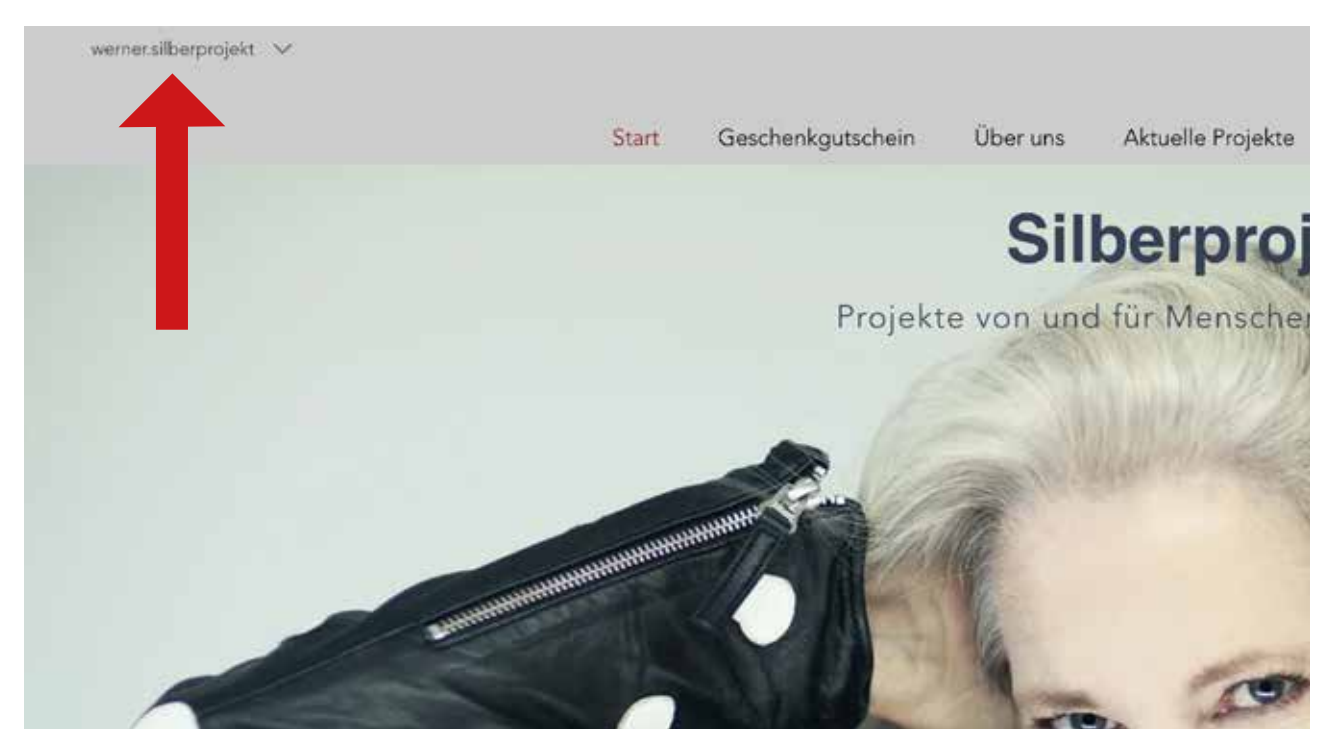

#### **Schritt 8**

Ihre E-Mail ist jetzt links oben schon eingeblendet. Sie sind angemeldet und haben Zugriff auf alle Downloadboxen. Wenn Sie sich abmelden oder längere Zeit nicht mehr auf der Homepage waren, müssen Sie sich in der nächsten Sitzung wieder anmelden. Das zeigen wir Ihnen auf den letzten beiden Seiten dieser Anleitung.

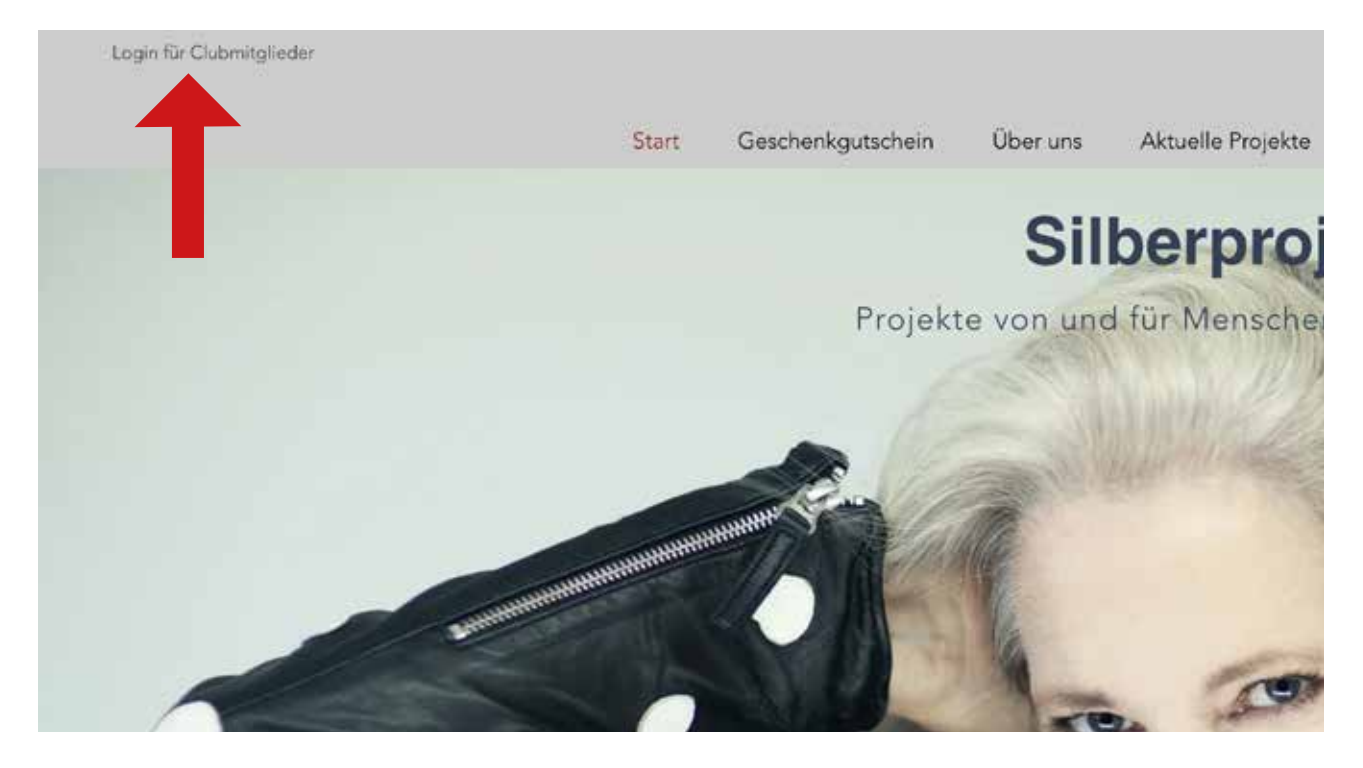

Wenn Sie sich abgemeldet haben oder eine Zeit lang nicht mehr auf www.silberprojekt.ch waren, steht evtl. links oben nicht mehr Ihre E-Mail sondern «Login für Clubmitglieder». Sie müssen sich wieder anmelden. Das geht aber relativ einfach: Klicken Sie auf «Login für Clubmitglieder»

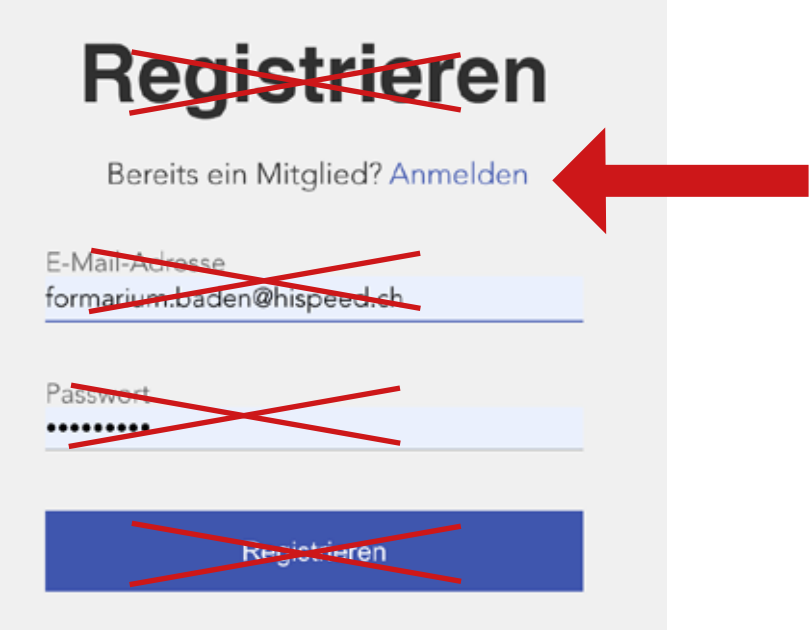

Es erscheint wieder das Registrierfeld. Das ist unschön, aber systembedingt. Da Sie ja bereits Mitglied sind, klicken Sie auf «Anmelden». Es erscheint das Login-Feld. Siehe nächste Abbildung.

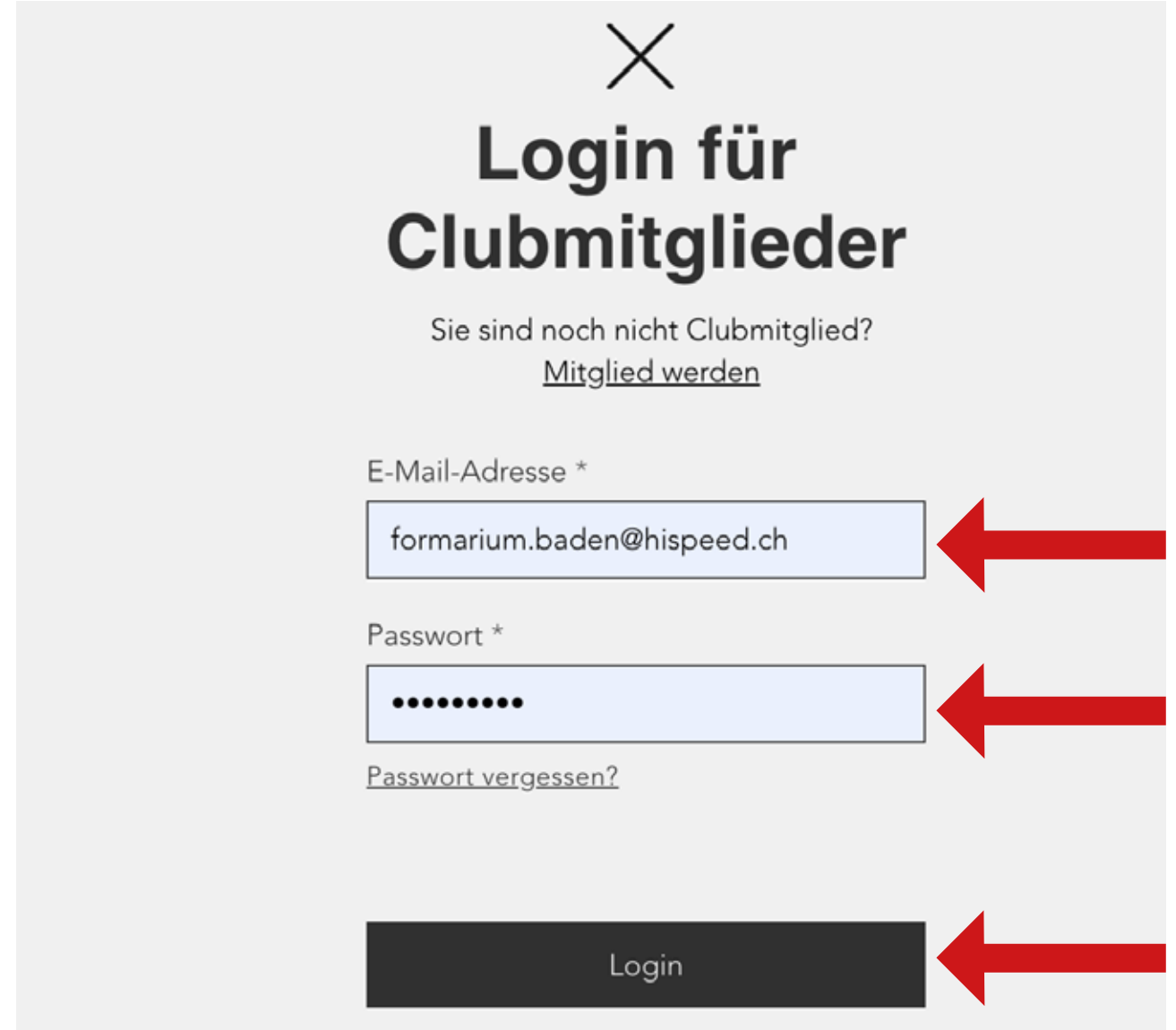

Setzen Sie E-Mail-Adresse und Passwort (die gleichen wie im Registrierprozess) ein, sofern nicht schon vorhanden. Dann «Login» im schwarzen Balken drücken und Sie sind wieder auf der Eingangsseite www.silberprojekt.ch. Links oben steht wieder Ihre E-Mail. Sie eingeloggt und angemeldet und haben Zugang zu allen Inhalten der Downloadboxen.

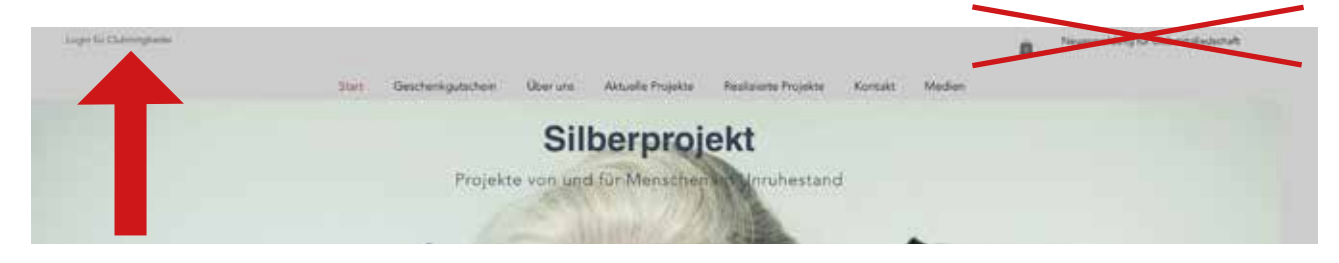

#### **Merke**

Weil es in der Praxis schon öfters Verwechslungen gegeben hat: Als Mitglied arbeiten Sie nur noch mit dem Button links oben. Der Button rechts oben ist nur für Leute, die Mitglied werden wollen!